# **Dell SE2222H/SE2222HV**

Uporabniški priročnik

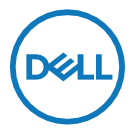

## **Opombe, Pozor in Opozorila**

- <u>U</u> **OPOMBA: OPOMBA označuje pomembne informacije, ki vam pomagajo bolje izkoristiti vaš računalnik.**
- **POZOR: POZOR označuje morebitno škodo na strojni opremi ali izgubo**   $\triangle$ **podatkov, v kolikor se navodila ne upoštevajo.**
- $\wedge$ **OPOZORILO: OPOZORILO označuje potencialno škodo na lastnini, telesne poškodbe ali smrt.**

**Avtorske pravice © 2021 Dell Inc. ali njegove podružnice. Vse pravice pridržane.** Dell, EMC in drugi so blagovne znamke podjetja Dell Inc. ali njenih podružnic. Druge blagovne znamke so lahko blagovne znamke njihovih lastnikov.

2021 - 06

Rev. A00

# <span id="page-2-0"></span>**Vsebina**

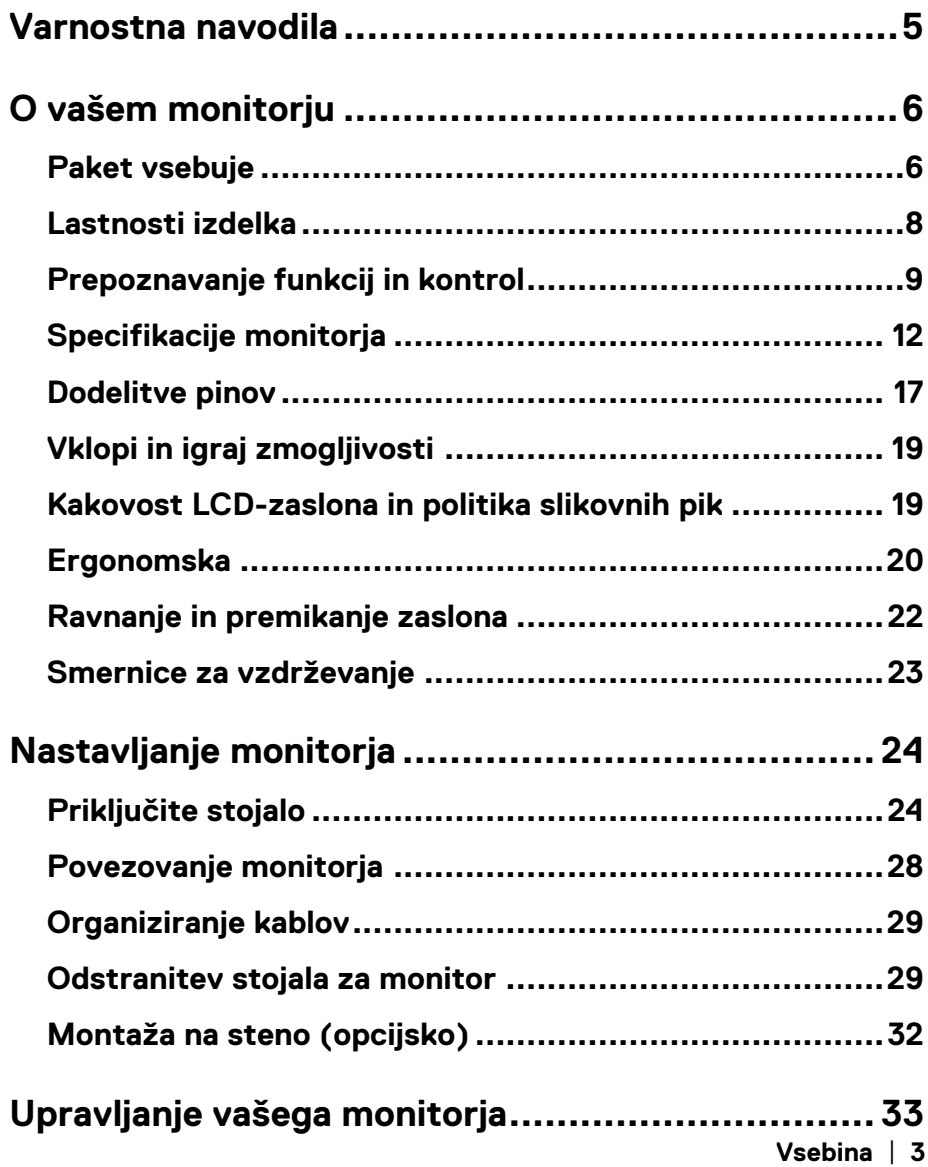

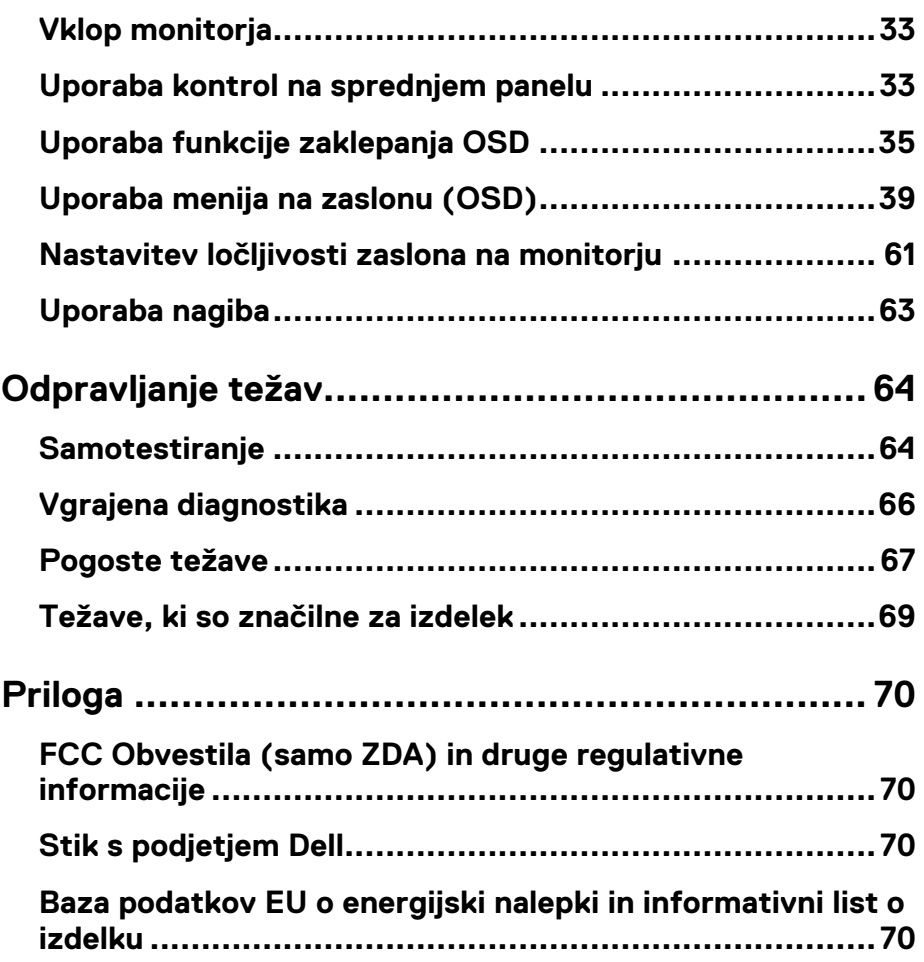

## <span id="page-4-0"></span>**Varnostna navodila**

Uporabite naslednje varnostne smernice, da zaščitite monitor pred morebitnimi poškodbami ter zagotovite svojo osebno varnost.Če ni drugače navedeno, vsak postopek, ki je vključen v ta dokument, se predpostavlja, da ste prebrali varnostne informacije, ki so priložene monitoriu.

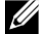

**Pred uporabo monitorja preberite varnostne informacije, ki so priložene monitorju in so tudi natisnjene na izdelku. Dokumentacijo hranite na varnem mestu za bodočo uporabo.**

- **POZOR: Uporaba kontrol, prilagoditev ali postopkov, ki niso navedeni v tej dokumentaciji, lahko povzroči izpostavljenost šoku, električnim nevarnostim in/ali mehanskim nevarnostim.**
- **•** Monitor postavite na trdno površino in z njim skrbno ravnajte.Zaslon je krhek in ga lahko ob močnem padcu ali udarcu poškodujete.
- **•** Vedno se prepričajte, da ima vaš monitor električno napetost za delovanje z izmeničnim tokom, ki je na voljo na vaši lokaciji.
- **•** Monitor naj bo na sobni temperaturi.Prekomerni hladni ali vroči pogoji lahko negativno vplivajo na tekoči kristal zaslona.
- **•** Napajalni kabel monitorja priključite v vtičnico, ki je blizu in dostopna.Oglejte si **[Povezovanje monitorja.](#page-27-0)**
- **•** Monitorja ne postavljajte in uporabljajte na mokri podlagi ali v bližini vode.
- **•** Monitorja ne izpostavljajte večjim vibracijam ali močnim udarcem. Na primer, monitorja ne postavljajte v prtljažnik avtomobila.
- **•** Monitor izključite, če ga dlje časa ne boste uporabljali.
- **•** Ne poskušajte odstraniti pokrova ali se dotakniti notranje strani zaslona, da ne pride do električnega udara.

#### <span id="page-5-1"></span><span id="page-5-0"></span>**Paket vsebuje**

Vaš monitor je odpremljen s komponentami, ki so prikazane v tabeli. Če katera koli komponenta manjka, se obrnite na podjetje Dell.Za več informacij si oglejte **[Stik s podjetjem](#page-69-0)  [Dell.](#page-69-0)**

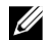

**OPOMBA: Nekateri predmeti so morda neobvezni in se ne smejo pošiljati z vašim monitorjem.**

**Določene funkcije v nekaterih državah morda niso na voljo.**

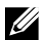

**OPOMBA: Za namestitev s katerimkoli drugim stojalom, si oglejte dokumentacijo, ki je priložena s stojalom.**

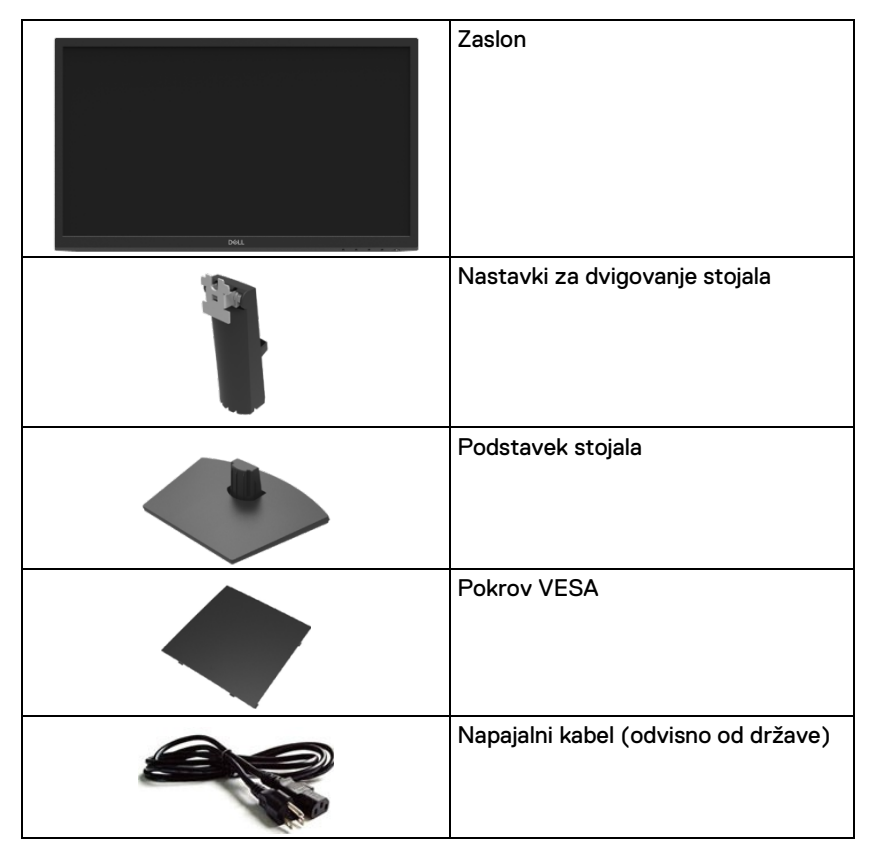

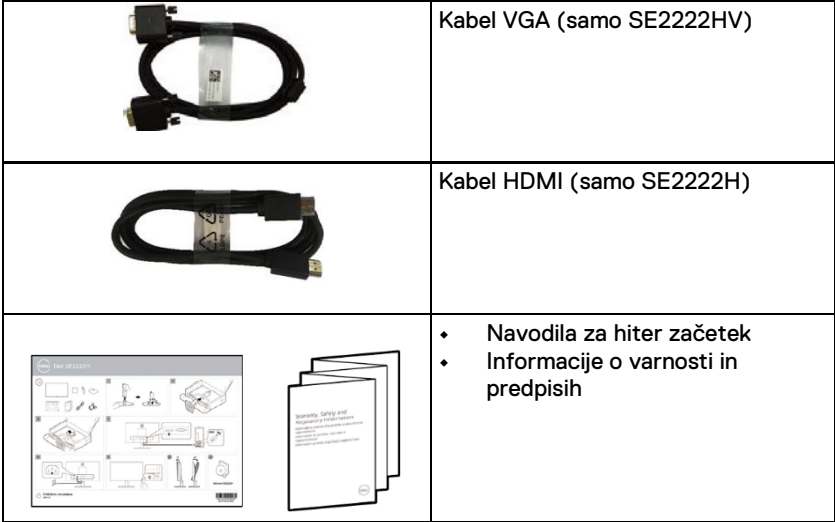

## <span id="page-7-0"></span>**Lastnosti izdelka**

Monitor Dell SE2222H/SE2222HV ima aktivno matriko, tranzistor tankega filma (TFT), Zaslon s tekočimi kristali (LCD), antistatične lastnosti in LED osvetlitev. Lastnosti monitoria vsebujejo:

- **•** 54,48 cm (21,45 in.) diagonalno vidno površino zaslona (diagonalno merjeno). Ločljivost 1920 x 1080 s podporo celozaslonskim način podpore za nižje ločljivosti.
- **•** Široki koti gledanja 178 stopinj v navpični stopinj v vodoravni smeri.
- **• SE2222H:** HDMI povezljivost omogoča preprosto in enostavno povezavo s starejšimi in novimi sistemi.
- **•** Vklopi in igraj je možen, če ga podpira vaš računalnik.
- **•** Prilagoditve na zaslonu (OSD) za enostavno nastavitev in optimizacijo zaslona.
- **•** ≤ 0,3 W v stanju pripravljenosti.
- **•** Optimizirano udobje oči z zaslonom brez utripanja.
- **•** Monitor je opremljen s certifikatom TÜV brez utripanja, ki odstrani očesno utripanje, prinaša udobno izkušnjo gledanja in preprečuje, da bi uporabniki bili deležni obremenitve in utrujenost oči.
- **•** Reža za varnostno zaklepanje.
- **•** Steklo brez arzena in plošča brez živega srebra.
- **•** Zmanjšanje BFR/PVC (plošče tiskanega vezja znotraj vašega monitorja so izdelane z laminati brez BFR/PVC).
- **•** V skladu z RoHS.

 $\wedge$ **OPOZORILO: Možni dolgoročni učinki oddajanja modre svetlobe iz monitorja lahko povzročijo poškodbe oči, vključno z utrujenostjo oči, digitalnimi obremenitvami oči in tako naprej. Funkcija ComfortView je zasnovana tako, da zmanjša količino modre svetlobe, ki jo oddaja monitor, da izboljša udobje oči.**

## <span id="page-8-0"></span>**Prepoznavanje funkcij in kontrol**

#### **Pogled od spredaj**

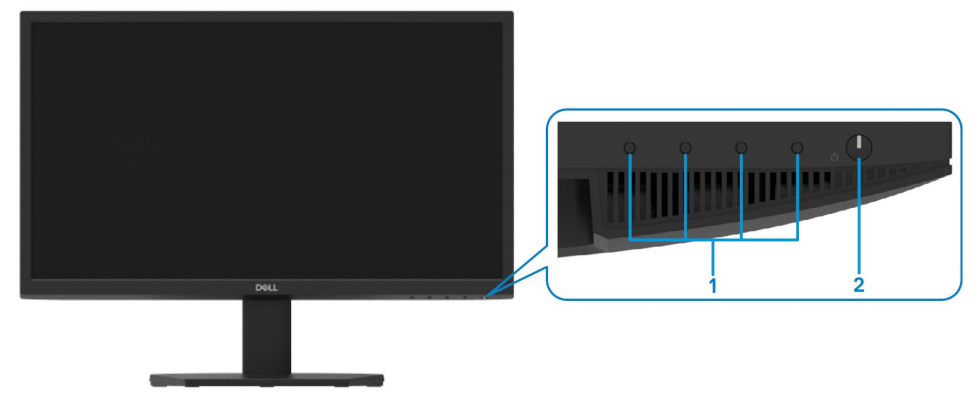

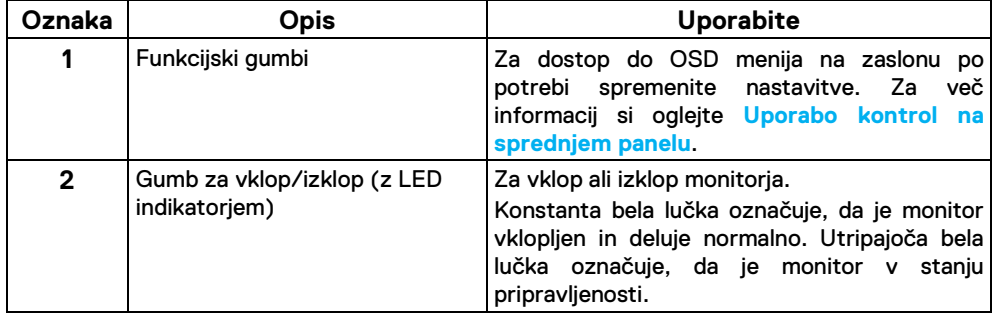

#### **Pogled od zadaj**

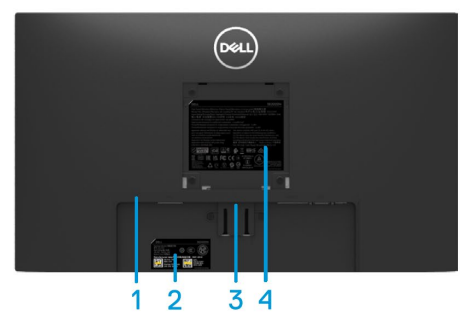

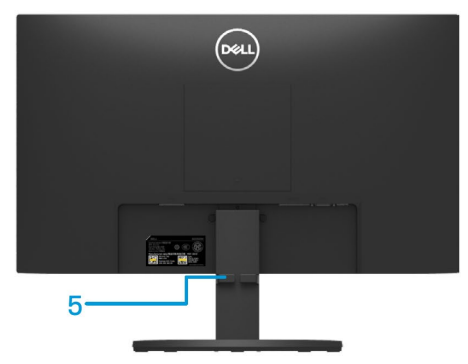

Brez stojala za monitor established a stojalom za monitor

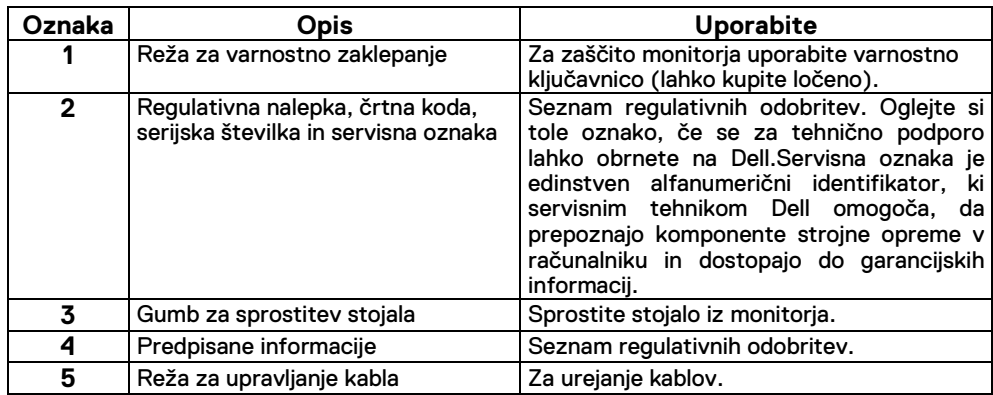

#### **Pogled s strani**

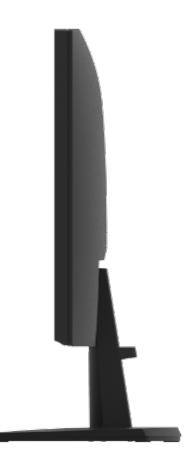

#### **Pogled od spodaj, brez stojala za monitor**

#### SE2222H

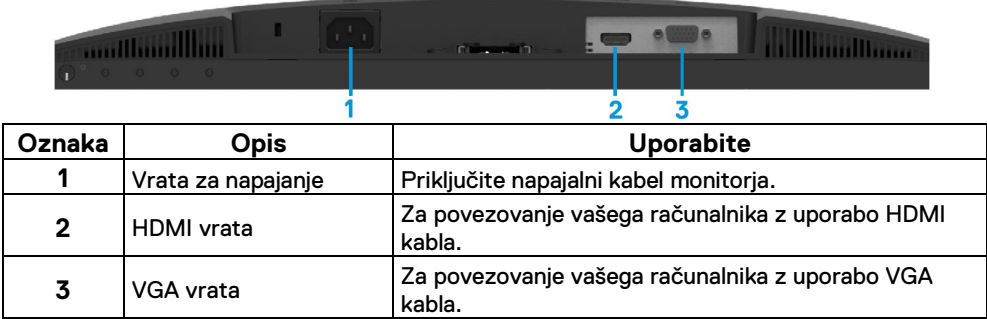

#### SE2222HV

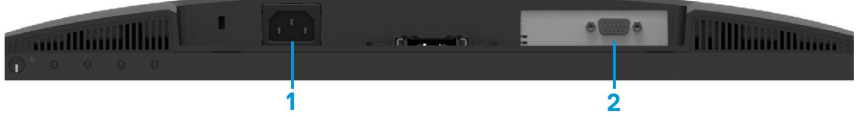

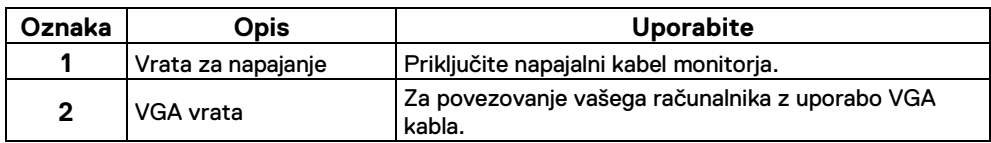

## <span id="page-11-0"></span>**Specifikacije monitorja**

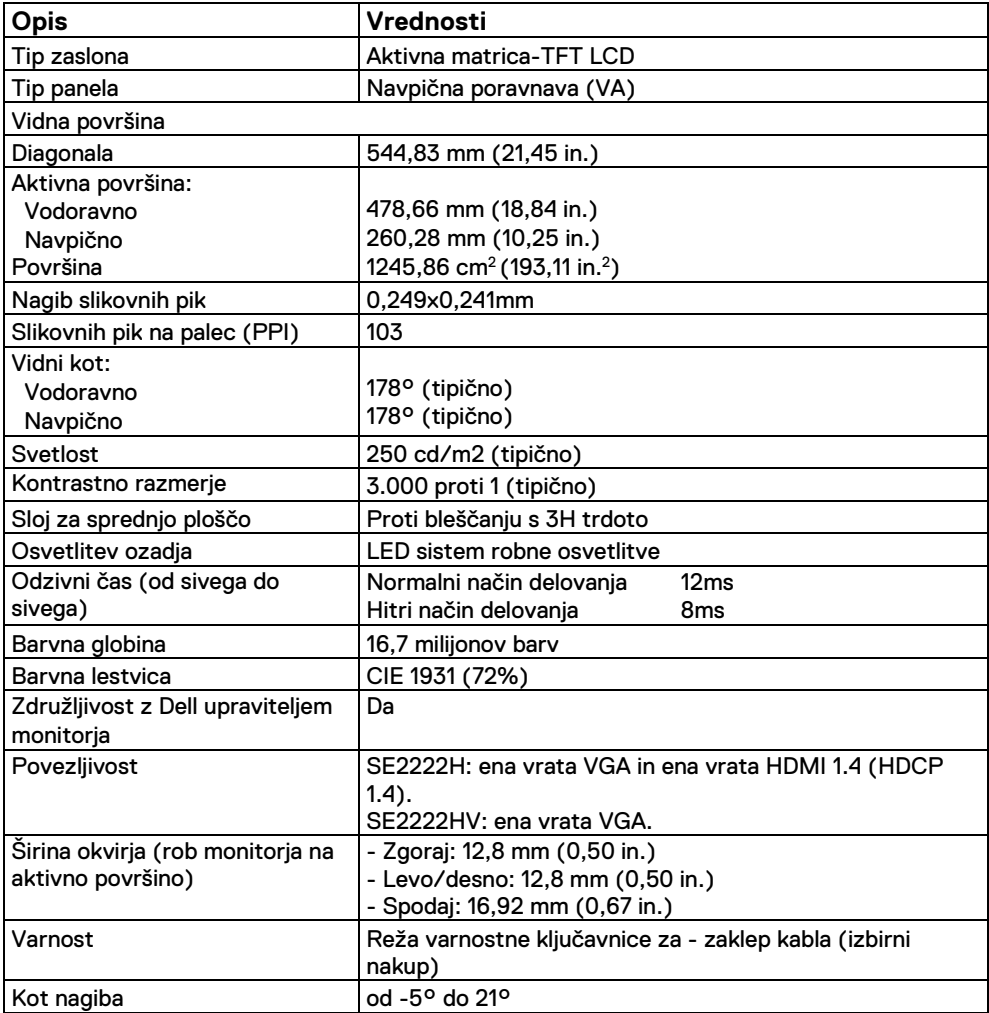

## **Specifikacije ločljivosti**

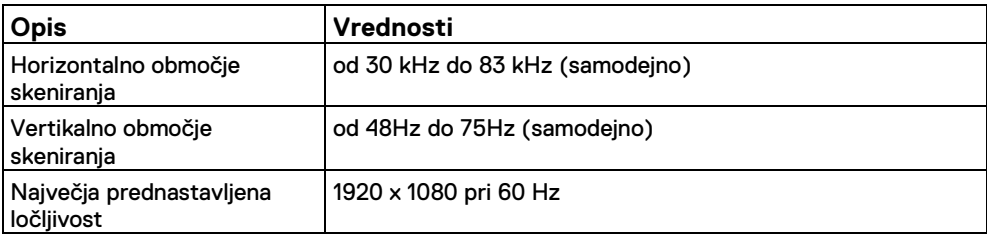

## **Prednastavljeni načini zaslona**

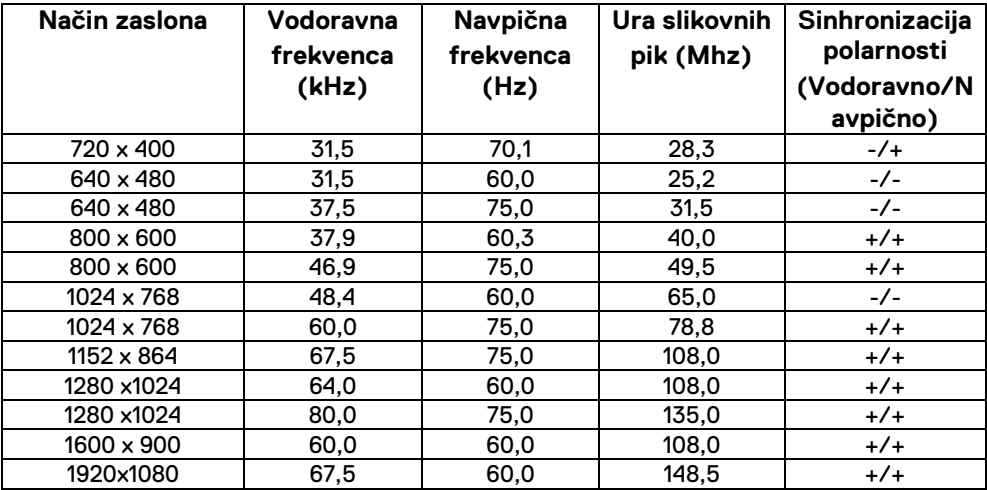

## **Električne specifikacije**

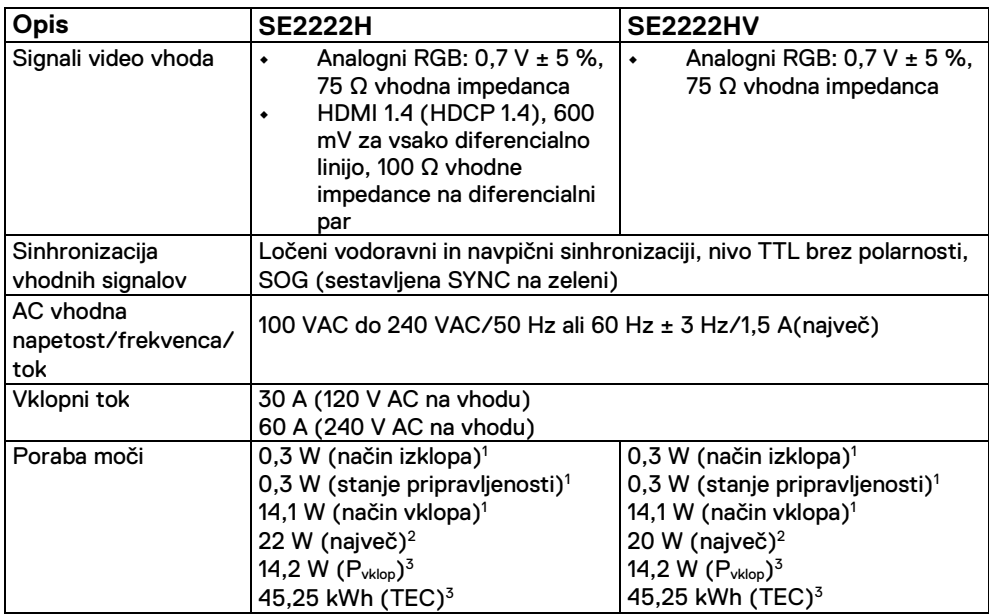

<sup>1</sup> Kot je opredeljeno v EU 2019/2021 in EU 2019/2013

<sup>2</sup> Nastavitev največje svetlosti in kontrasta.

 $3$  P<sub>vklop</sub>: Poraba energije v načinu vklopa, izmerjena glede na testno metodo Energy Star.

TEC: Poraba energije v načinu vklopa, izmerjena glede na testno metodo Energy Star.

Ta dokument je zgolj informativne narave in odraža uspešnost laboratorija. Vaš izdelek lahko deluje drugače, odvisno od programske opreme, komponent in perifernih naprav, ki ste jih naročili, in ni dolžan posodabljati takšnih informacij. V skladu s tem se kupec ne sme zanašati na te podatke pri odločanju o električnih tolerancah ali kakor koli drugače.Nobena garancija glede točnosti ali popolnosti ni izražena ali implicitna.

## **Fizične karakteristike**

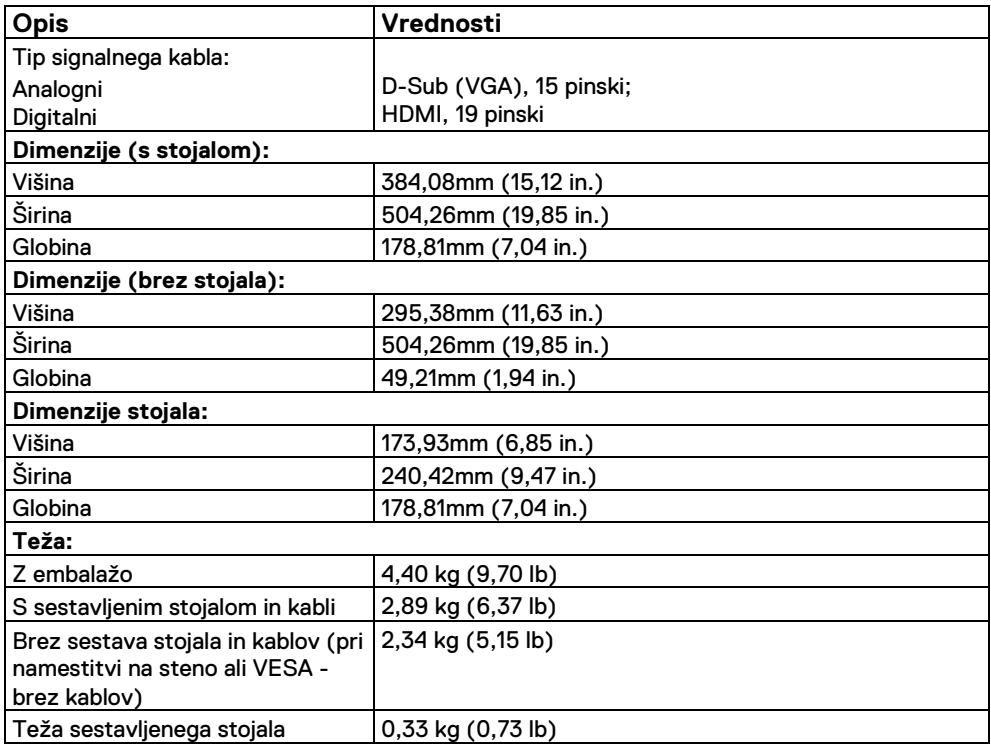

## **Okoljske karakteristike**

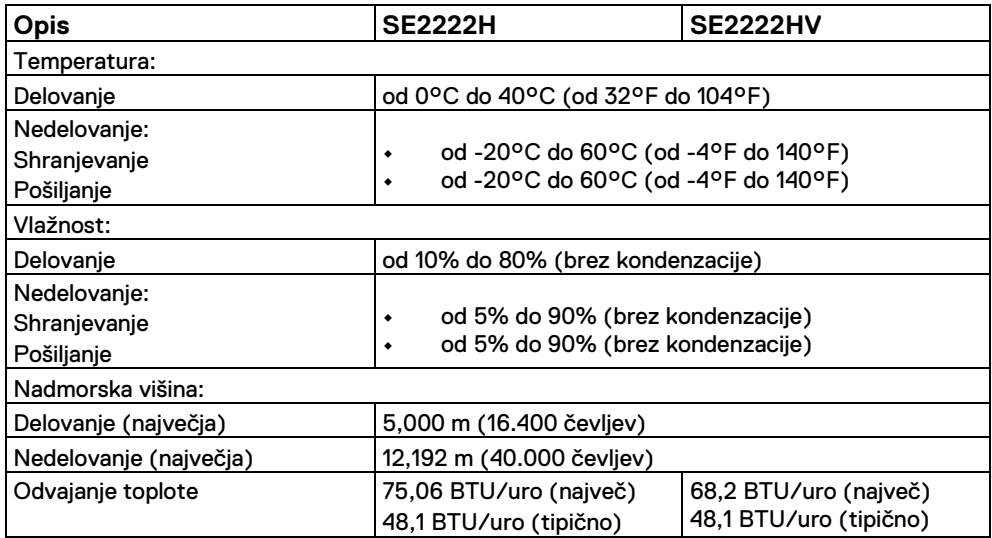

## <span id="page-16-0"></span>**Dodelitve pinov**

D-Sub 15-pinski priključek

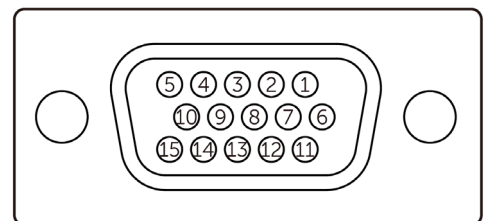

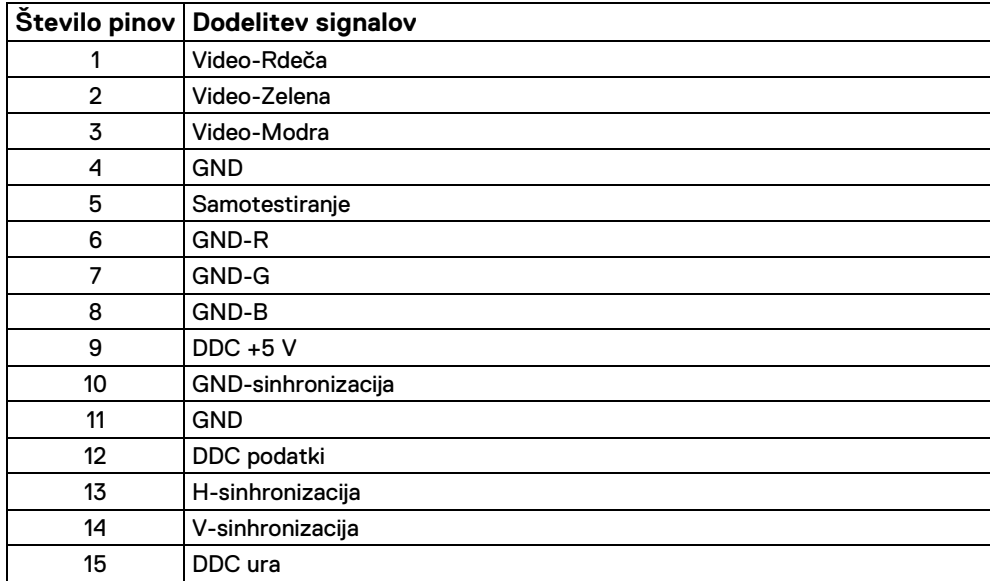

## **Dodelitve pinov**

HDMI 19-pinski priključek

## <del>000000000</del>  $\overline{18}$   $\overline{16}$   $\overline{14}$   $\overline{12}$   $\overline{10}$   $\overline{8}$   $\overline{6}$   $\overline{4}$   $\overline{2}$

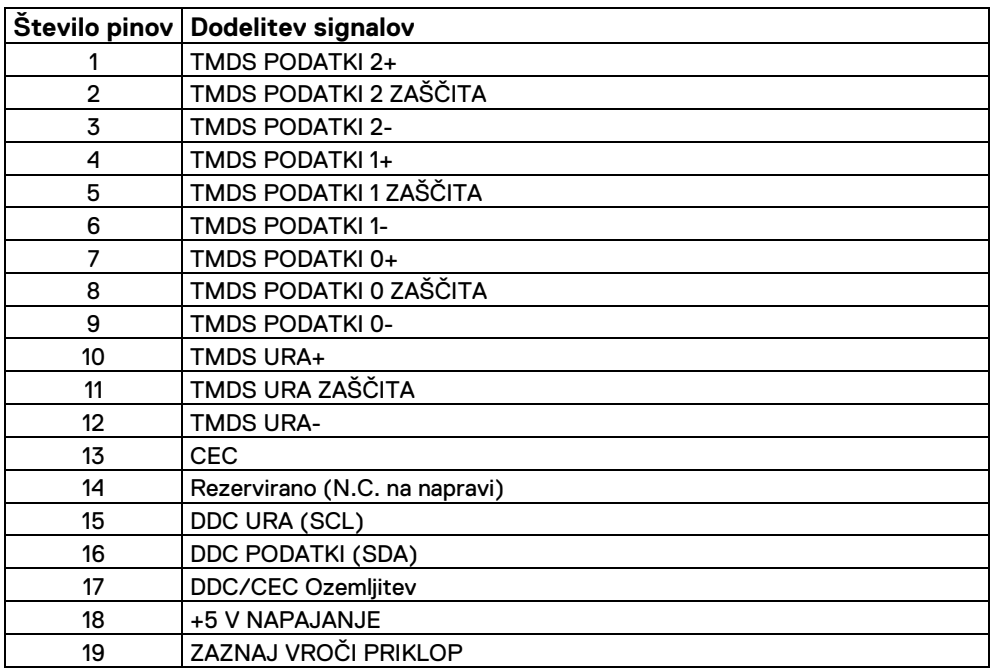

### <span id="page-18-0"></span>**Vklopi in igraj zmogljivosti**

Monitor lahko namestite v katerikoli sistem, ki je združljiv s sistemom Vklopi in igraj. Monitor samodejno zagotavlja računalniški sistem s svojimi razširjenimi identifikacijskimi podatki o prikazu (EDID) z uporabo protokola podatkovnega kanala zaslona (DDC), tako da se lahko računalnik konfigurira in optimizira nastavitve monitorja. Večina namestitev monitorja je samodejnih, po želji pa lahko izberete različne nastavitve.Za več informacij o spremembi nastavitev monitorja si oglejte **[Upravljanje vašega monitorja](#page-32-0)**.

#### <span id="page-18-1"></span>**Kakovost LCD-zaslona in politika slikovnih pik**

Med postopkom izdelave LCD monitorja je običajno, da se ena ali več slikovnih pik postavi v nespremenljivo stanje, katero je težko videti in ne vpliva na kakovost ali uporabnost zaslona.Za več informacij o kakovosti monitorjev Dell in politiki slikovnih pik obiščite stran za podporo Dell na naslovu [www.dell.com/pixelguidelines](http://www.dell.com/pixelguidelines) .

#### <span id="page-19-0"></span>**Ergonomska**

#### **POZOR: Nepravilna ali dolgotrajna uporaba tipkovnice lahko povzroči poškodbe.**

**POZOR: Daljši ogled zaslona monitorja lahko povzroči obremenitev oči.** Za udobje in učinkovitost upoštevajte naslednje smernice pri nastavitvi in uporabi računalniške delovne postaje:

- **•** Računalnik postavite tako, da sta monitor in tipkovnica med delom neposredno pred vami. V prodaji so posebne police, ki vam pomagajo pravilno postaviti tipkovnico.
- **•** Da bi zmanjšali tveganje za obremenitev oči in vratu/rok/hrbta/ramen zaradi dolgotrajne uporabe monitorja, predlagamo, da:
	- **1.** Nastavite razdaljo zaslona med 20 in 28 in. (50 70 cm) od vaših oči.
	- **2.** Pogosto mežikajte, da si po daljši uporabi monitorja navlažite oči ali si jih namočite z vodo.
	- **3.** Vsake dve uri si privoščite redne in pogoste odmore po 20 minut.
	- **4.** Poglejte proč od vašega zaslona in si oglejte na oddaljenem objektu na 20 čevljev vsaj 20 sekund med odmori.
	- **5.** Izvedite raztezne vaje, da razbremenite napetost v vratu/rokah/hrbtu in ramenih med odmori.
- **•** Ko sedite pred monitorjem, se prepričajte, da je zaslon monitorja v višini oči ali nekoliko nižje.
- **•** Prilagodite nagib monitorja, njegove nastavitve kontrasta in svetlosti.
- **•** Prilagodite ambientno osvetlitev okoli sebe (na primer luči nad glavo, namizne svetilke in zavese ali senčila na bližnjih oknih), da zmanjšate odseve in bleščanje na zaslonu monitoria.
- **•** Uporabite stol, ki zagotavlja dobro oporo za hrbet.
- **•** Med uporabo tipkovnice ali miške držite podlakti vodoravno, zapestja pa v nevtralnem, udobnem položaju.
- **•** Med uporabo tipkovnice ali miške vedno pustite prostor za počivanje rok.
- **•** Naj nadlakti počivajo naravno na obeh straneh.
- **•** Poskrbite, da bodo vaše noge počivale ravno na tleh.
- **•** Ko sedite, se prepričajte, da je težišče na nogah in ne na sprednjem delu sedeža.Prilagodite višino svojega stola ali po potrebi uporabite naslon za noge, da ohranite pravilno držo.
- **•** Spreminjajte svoje delovne aktivnosti. Skušajte organizirati svoje delo tako, da vam ni treba dolgo sedeti in delati.Poskusite vstati ali vstati in redno hoditi naokrog.
- **•** Predel pod pisalno mizo naj bo brez ovir in kablov ali napajalnih kablov, ki bi lahko ovirali udobno sedenje ali predstavljali potencialno nevarnost

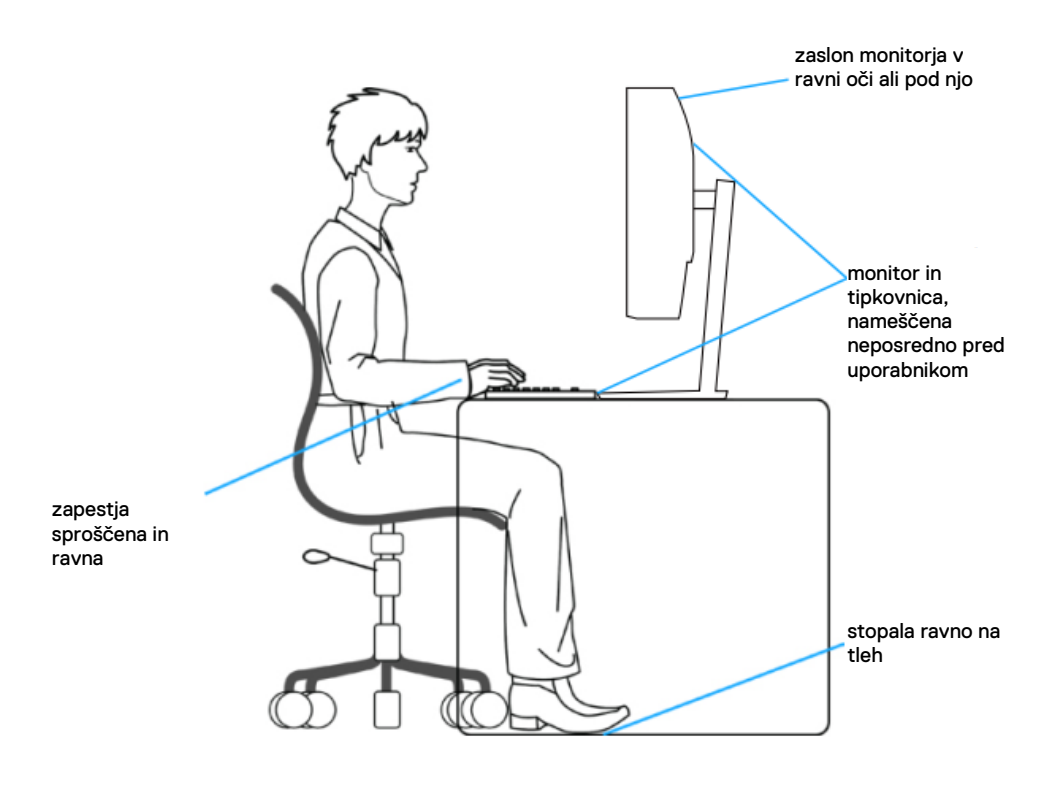

## <span id="page-21-0"></span>**Ravnanje in premikanje zaslona**

Za zagotovitev varnega ravnanja z monitorjem pri dvigovanju ali premikanju sledite spodnjim navodilom:

- **•** Pred premikanjem ali dvigovanjem monitorja izklopite računalnik in monitor.
- **•** Iz monitorja odklopite vse kable.
- **•** Monitor postavite v originalno škatlo z originalno embalažo.
- **•** Spodnji rob in stranico monitorja trdno držite, ne da bi pri dvigovanju ali premikanju monitorja nanj pretirano pritiskali.

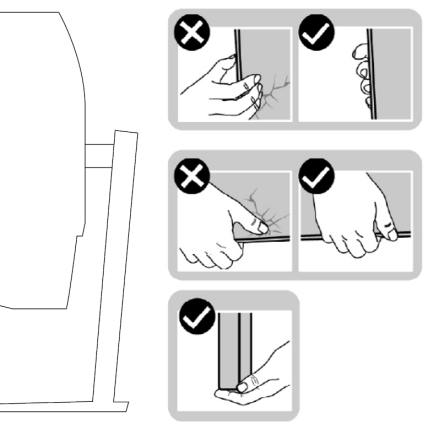

**•** Medtem ko dvigujete ali premikate monitor, pazite, da je zaslon obrnjen proč od vas ter ne pritiskajte na območje zaslona, da ne pride do prask ali poškodb.

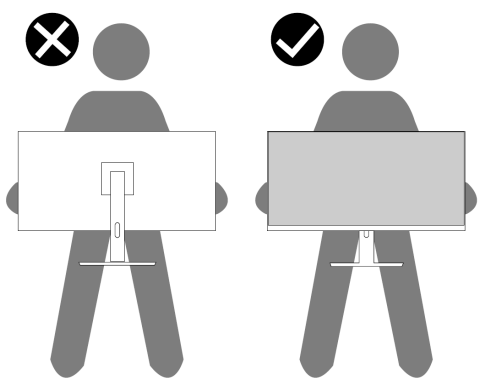

- **•** Pri transportu monitorja se izogibajte nenadnim udarcem ali vibracijam.
- **•** Ko dvigujete ali premikate monitor, ga ne obračajte na glavo, medtem ko držite podstavek stojala ali dvižni vod stojala. To lahko povzroči nenamerne poškodbe monitorja ali telesne poškodbe.

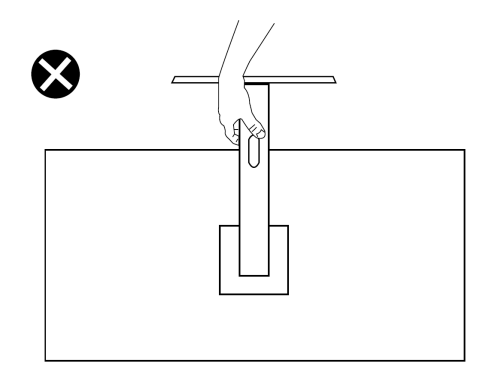

#### <span id="page-22-0"></span>**Smernice za vzdrževanje**

#### **Čiščenje monitorja**

**OPOZORILO: Pred čiščenjem monitorja izvlecite napajalni kabel monitorja iz električne vtičnice.**

#### $\triangle$ **POZOR: Pred čiščenje monitorja preberite in upoštevajte [Varnostna](#page-4-0)  [navodila.](#page-4-0)**

Za najboljše prakse sledite tem navodilom med razpakiranjem, čiščenjem ali ravnanjem z monitoriem:

- **•** Za čiščenje zaslona rahlo navlažite mehko in čisto krpo z vodo. V kolikor je mogoče, uporabite posebno tkanino za čiščenje zaslona ali raztopino, ki je primerna za protistatično prevleko. Ne uporabljajte benzena, razredčila, amoniaka, čistil za bruse ali stisnjenega zraka.
- **•** Za čiščenje monitorja uporabite rahlo navlaženo krpo. Izogibajte se uporabi kakršnegakoli detergenta, saj nekateri detergenti na monitorju zapustijo mlečni film.
- **•** Če med razpakiranjem monitorja opazite bel prah, ga obrišite s krpo.
- **•** Pazljivo ravnajte z monitorjem, saj se lahko monitor črne barve opraska.
- **•** Če želite ohraniti najboljšo kakovost slike na vašem monitorju, uporabite dinamičen spreminjajoč se ohranjevalnik zaslona in izklopite monitor, ko ga ne uporabljate.

# <span id="page-23-0"></span>**Nastavljanje monitorja**

## <span id="page-23-1"></span>**Priključite stojalo**

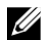

#### **OPOMBA: Stojalo ni pritrjeno, ko je monitor odpremljen iz tovarne.**

Za pritrditev stojala monitorja:

**1.** Dvižni vod stojala povežite na podstavek stojala v pravilni smeri, dokler se ne zaskoči v svoj položaj.

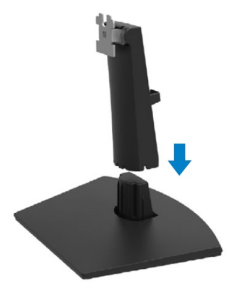

**2.** Odprite zaščitni pokrov monitorja.

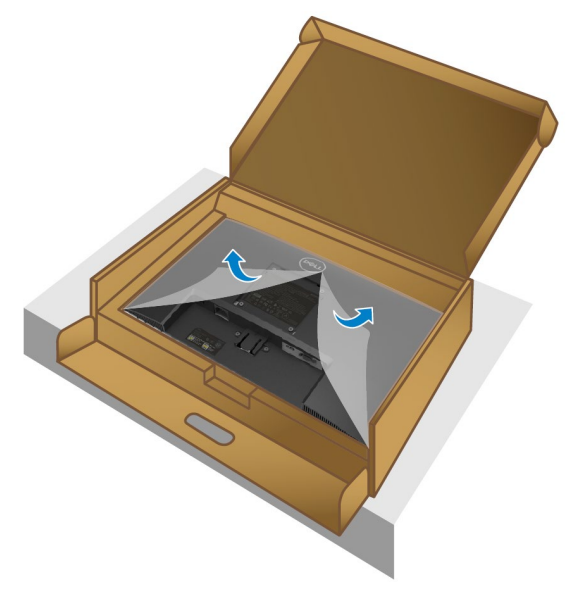

**3.** Poravnajte nosilec stojala z utori na zadnji strani monitorja.

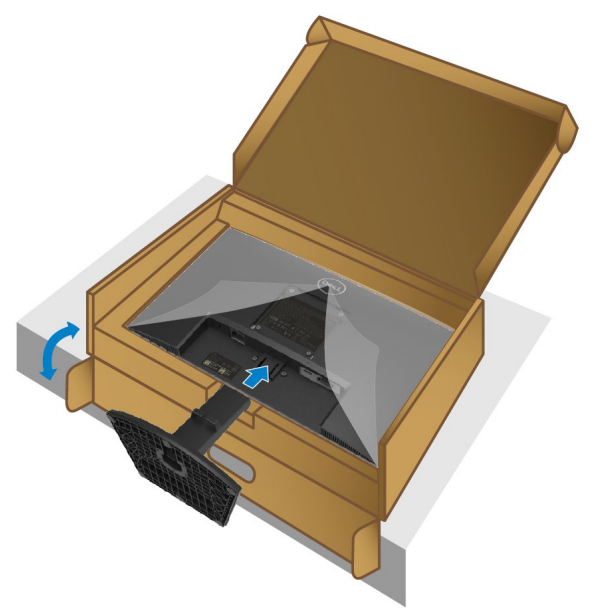

**4.** Potisnite sklop stojala, dokler se ne zaskoči.

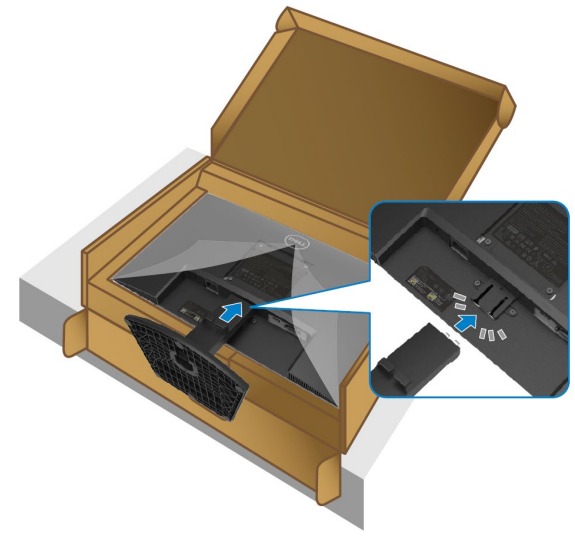

**5.** Namestite pokrov VESA.

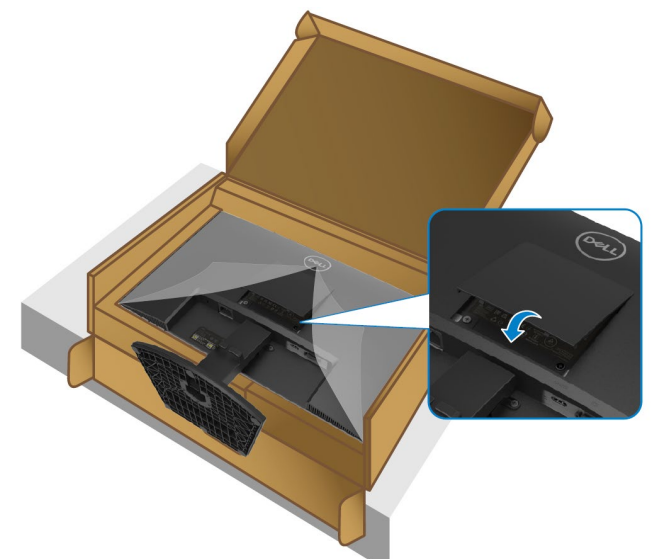

**6.** Držite dvižni nosilec stojala in previdno dvignite monitor, nato pa ga položite na ravno površino.

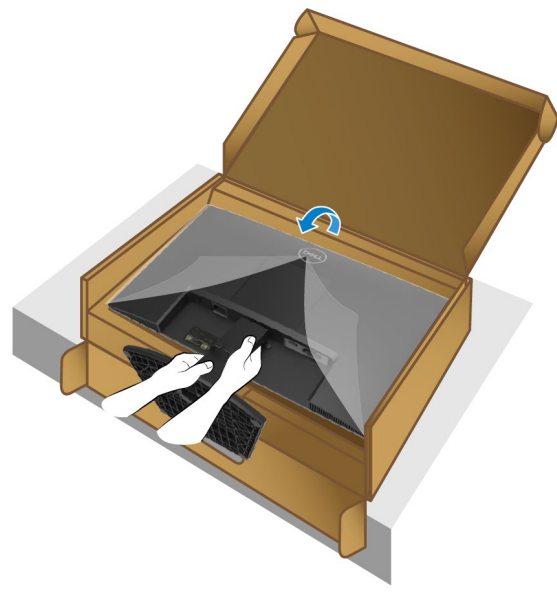

**7.** Z monitorja dvignite zaščitni pokrov.

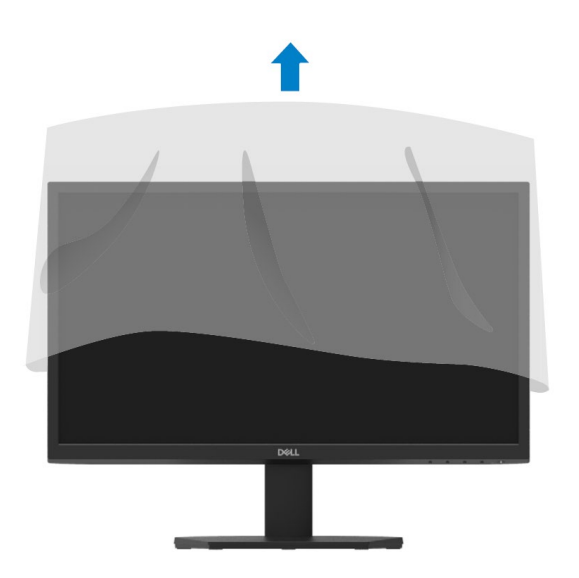

#### <span id="page-27-0"></span>**Povezovanje monitorja**

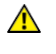

**OPOZORILO: Preden se lotite postopkov v tem poglavju, si preberite [Varnostna navodila.](#page-4-0)**

U **OPOMBA: Ne priključite vseh kablov z računalnikom hkrati. Priporočamo vam, da kable usmerite skozi režo za upravljanje kablov, in sicer še preden jih priključite na monitor.**

Za priključitev monitorja na računalnik:

- **1.** Izklopite računalnik in odklopite napajalni kabel.
- **2.** Povežite VGA ali HDMI z monitorja na računalnik.

#### **Povezovanje VGA kabla**

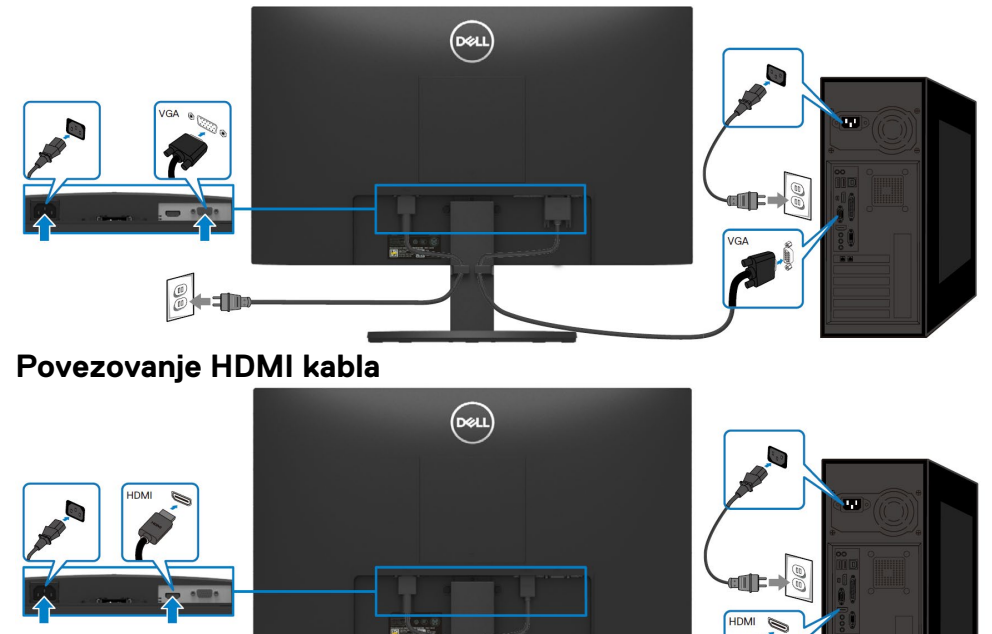

**din** 

### <span id="page-28-0"></span>**Organiziranje kablov**

Za usmerjanje kablov, ki so priključeni na vaš monitor, uporabite režo za upravljanje kablov.

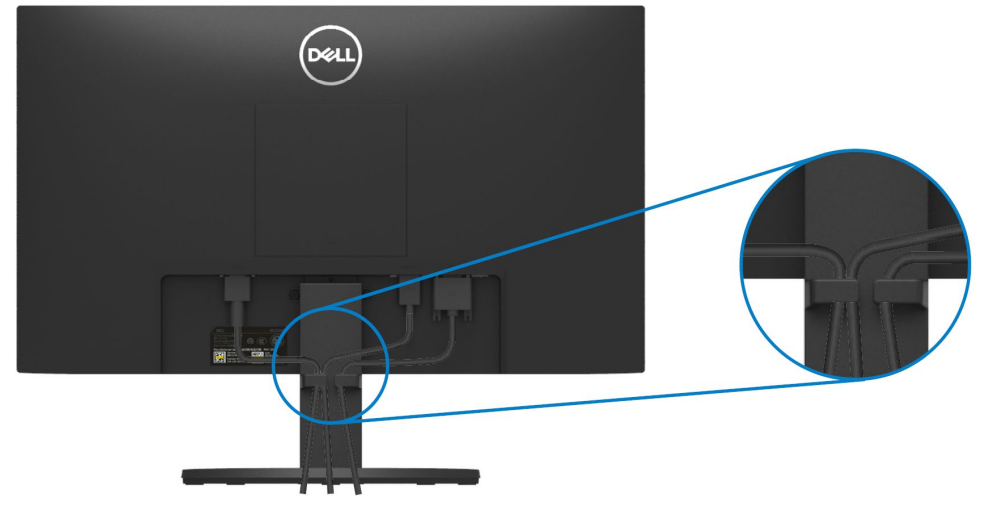

#### <span id="page-28-1"></span>**Odstranitev stojala za monitor**

U **OPOMBA: Za preprečevanje prask na zaslonu med odstranjevanjem stojala zagotovite, da bo monitor postavljen na mehko in čisto površino.**

#### **Za odstranjevanje stojala:**

**1.** Monitor položite na mehko krpo ali blazino poleg mize.

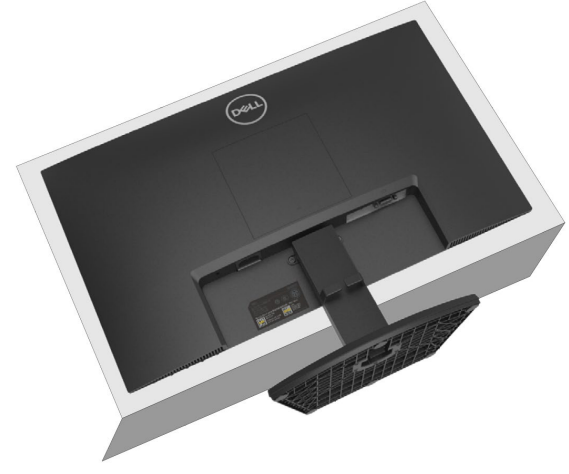

**2.** Nagnite stojalo navzdol, da lahko pridete do gumba za sprostitev.

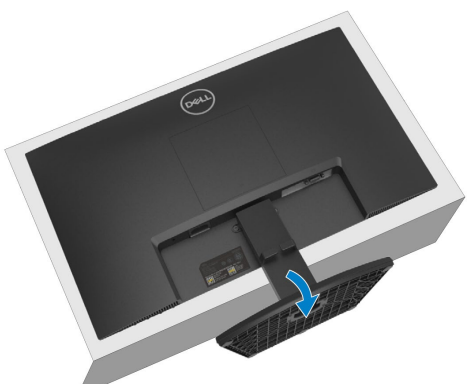

**3.** Z uporabo dolgega izvijača pritisnite gumb za sprostitev.

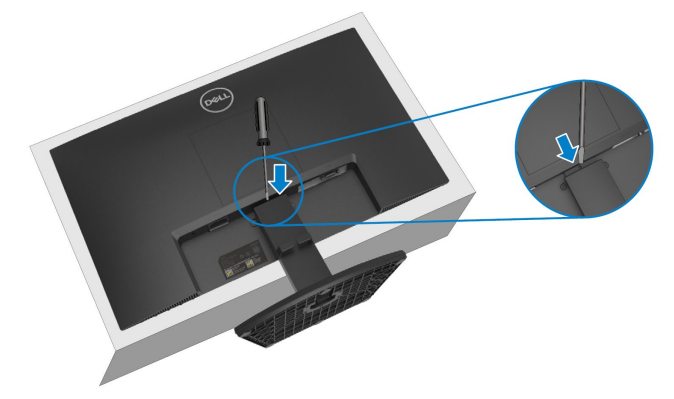

**4.** Stojalo izvlecite ven medtem ko držite gumb za sprostitev.

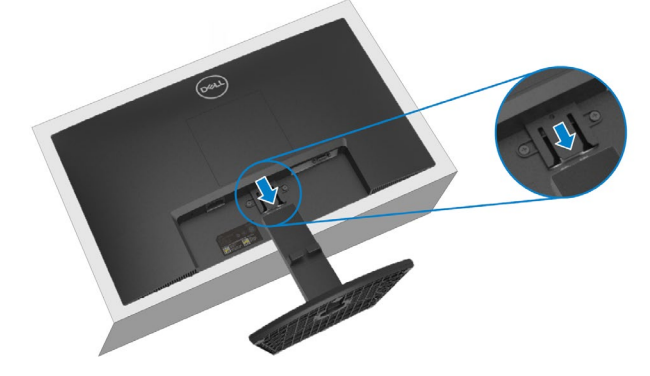

**5.** Pritisnite na zapah jezička za hitro sprostitev na dnu podstavka, da podstavek ločite od dvižnega stojala.

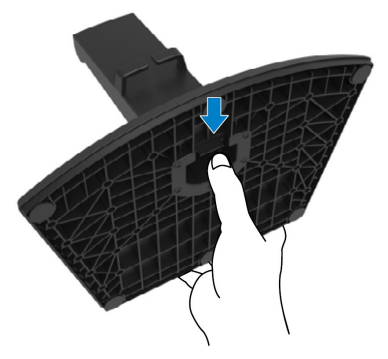

#### **Za odstranjevanje pokrova VESA:**

Pritisnite vdolbino na pokrovu VESA, da ga spustite s hrbtne strani zaslona.

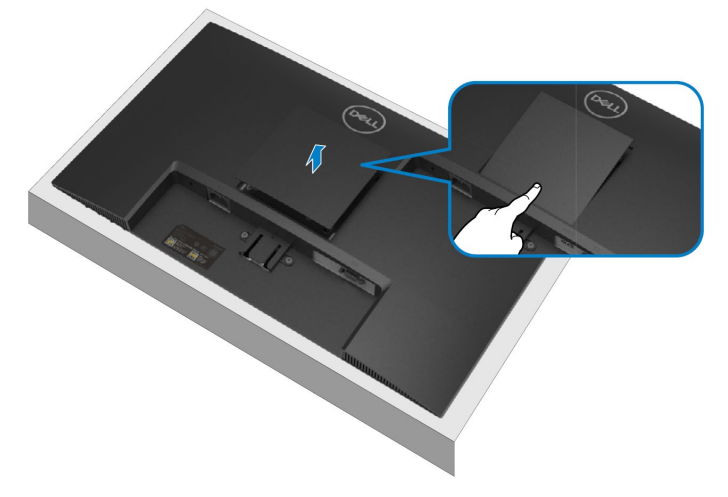

#### <span id="page-31-0"></span>**Montaža na steno (opcijsko)**

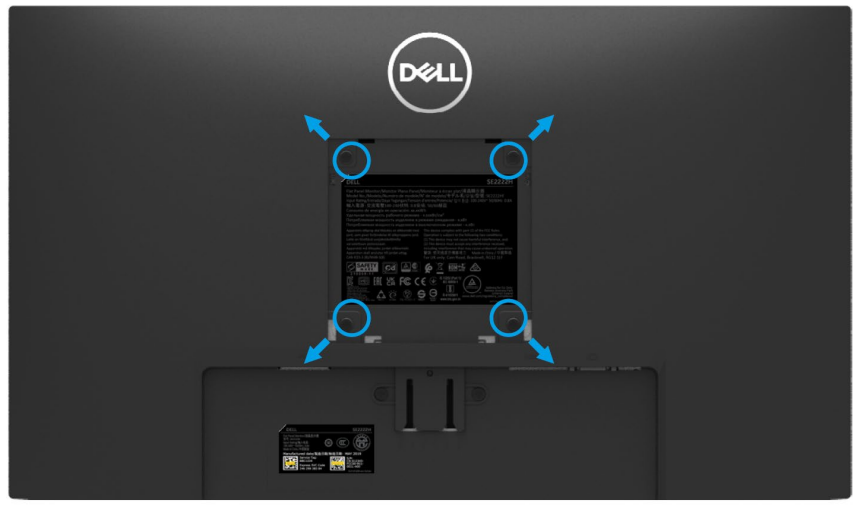

(Dimenzije vijaka M4 x 10 mm).

Upoštevajte navodila, ki so priložena kompletu za pritrditev pokrova VESA na steno.

- **1.** Monitor položite na mehko krpo ali blazino na stabilno položno mizo.<br>2. Odstranite stojalo. (Oglejte si Odstranitev stojala za monitor)
- **2.** Odstranite stojalo. (Oglejte si **[Odstranitev stojala za monitor](#page-28-1)**)
- **3.** S križnim izvijačem odstranite štiri vijake, s katerimi je pritrjen plastični pokrov.
- **4.** Pritrdite nosilec iz kompleta za pritrditev na steno na monitor.
- **5.** Monitor montirajte na steno. Za več informacij si oglejte dokumentacijo, ki je priložena kompletu za pritrditev na steno.

#### **OPOMBA: Za uporabo samo s stenskim nosilcem s seznama UL ali CSA ali GS z najmanjšo težo ali nosilnostjo 9,12 kg.**

# <span id="page-32-0"></span>**Upravljanje vašega monitorja**

## <span id="page-32-1"></span>**Vklop monitorja**

Za vklop monitorja pritisnite  $\bigcirc$  gumb.

![](_page_32_Picture_3.jpeg)

### <span id="page-32-2"></span>**Uporaba kontrol na sprednjem panelu**

Za nastavitev prikazane slike uporabite nadzorne gumbe na spodnjem robu monitorja.

![](_page_32_Picture_6.jpeg)

Naslednja tabela opisuje nadzorne gumbe:

![](_page_33_Picture_88.jpeg)

## <span id="page-34-0"></span>**Uporaba funkcije zaklepanja OSD**

Zaklenete lahko nadzorne gumbe na sprednji plošči, da preprečite dostop do OSD menija na zaslonu in/ali gumba za vklop.

## **Uporabite meni za zaklepanje, da zaklenete gumbe.**

**1.** Izberite eno od naslednjih možnosti.

![](_page_34_Picture_4.jpeg)

**2.** Prikaže se naslednje sporočilo.

![](_page_34_Picture_72.jpeg)

**3.** Izberite Da, da zaklenete gumbe. Ko je zaklenjeno, se s pritiskom na kateri koli nadzorni gumb prikaže ikona ključavnice **.**...

#### **Z gumbom za nadzor na sprednji plošči zaklenite gumbe.**

![](_page_35_Picture_1.jpeg)

**1.** Pritisnite in držite gumb 4 štiri sekunde, na zaslonu se prikaže meni.

![](_page_35_Picture_87.jpeg)

**2.** Izberite eno od naslednjih možnosti:

![](_page_35_Picture_88.jpeg)

#### **Za odklepanje gumbov.**

Pritisnite in držite **gumb 4** štiri sekunde, dokler se na zaslonu ne prikaže meni. Naslednja tabela opisuje možnosti za odklepanje nadzornih gumbov na sprednji plošči.

![](_page_36_Picture_81.jpeg)

## **OSD kontrole**

Za nastavitev slike uporabite nadzorne gumbe na spodnjem robu monitorja.

![](_page_37_Picture_2.jpeg)

![](_page_37_Picture_67.jpeg)

## <span id="page-38-0"></span>**Uporaba menija na zaslonu (OSD)**

# **Dostop do OSD menija**

<span id="page-38-1"></span>**OPOMBA: Vse spremembe, ki jih naredite, se samodejno shranijo, ko se premaknete v drug meni, zapustite meni OSD ali počakate, da se OSD meni samodejno zapre.**

**1.** Pritisnite gumb  $\bigcirc$  za prikaz glavnega menija OSD.

#### Glavni meni za SE2222H

![](_page_38_Picture_6.jpeg)

#### Glavni meni za SE2222HV

![](_page_38_Picture_8.jpeg)

- **2.** Pritisnite gumba  $\blacktriangledown$  in  $\blacktriangledown$  za premik med možnostmi nastavitve. Ko se boste premikali od ene ikone proti drugi, se bo naziv možnosti osvetlil.
- **3.** Za aktivacijo enkrat pritisnite gumb za aktivacijo osvetljene možnosti
- **4.** Pritisnite gumba **V** in **V** za izbiro želenega parametra.
- **5.** Pritisnite in nato uporabite gumba  $\bullet$  in  $\bullet$  glede na prikazovalnike na glavnem meniju, da bi izvedli spremembi.
- **6.** Izberite gumb Za vrnitev v glavni meni.

![](_page_40_Picture_69.jpeg)

![](_page_41_Picture_69.jpeg)

<span id="page-42-0"></span>![](_page_42_Picture_71.jpeg)

![](_page_43_Picture_0.jpeg)

![](_page_44_Picture_0.jpeg)

![](_page_45_Picture_84.jpeg)

![](_page_46_Picture_59.jpeg)

![](_page_47_Picture_129.jpeg)

![](_page_48_Picture_69.jpeg)

![](_page_49_Picture_86.jpeg)

![](_page_50_Picture_96.jpeg)

![](_page_51_Picture_29.jpeg)

![](_page_52_Picture_34.jpeg)

![](_page_53_Picture_45.jpeg)

![](_page_54_Picture_47.jpeg)

![](_page_55_Picture_58.jpeg)

## **Opozorilna sporočila OSD**

Naslednje polje z opozorilom o napajanju prvič velja za funkcije svetlosti, ko nastavite stopnjo svetlosti nad privzeto.

![](_page_56_Picture_25.jpeg)

Preden je funkcija Zaklep onemogočena, se prikaže naslednje sporočilo.

![](_page_57_Picture_27.jpeg)

![](_page_57_Picture_2.jpeg)

#### Preden je funkcija DDC/CI onemogočena, se prikaže naslednje sporočilo. **SE2222H**

![](_page_58_Picture_1.jpeg)

Ko se monitor preklopi v stanje pripravljenosti, se prikaže naslednje sporočilo. **SE2222H**

![](_page_58_Picture_3.jpeg)

Če VGA ali HDMI ali DVI kabel ni priključen, se prikaže plavajoče pogovorno okno. Če je v tem stanju, monitor po 4 minutah preklopi v stanje pripravljenosti.

![](_page_59_Picture_1.jpeg)

Za več informacij si oglejte **[Odpravljanje napak](#page-63-0)**.

#### <span id="page-60-0"></span>**Nastavitev ločljivosti zaslona na monitorju**

#### **Nastavitev ločljivosti zaslona na 1920 x 1080**

Za najboljšo učinkovitost nastavite ločljivost zaslona na 1920 x 1080 slikovnih pik, tako da izvedete naslednje korake:

#### **V okolju Windows 7:**

- **1.** Z desno miškino tipko kliknite namizje in kliknite **Ločljivost zaslona.**
- **2.** Kliknite spustni meni **Ločljivost zaslona** in izberite 1920 x 1080.
- **3.** Kliknite **OK**.

#### **V okolju Windows 8 ali Windows 8.1:**

- **1.** Za preklop na klasično namizje izberite ploščico na namizju.
- **2.** Z desno miškino tipko kliknite namizje in kliknite **Ločljivost zaslona.**
- **3.** Kliknite spustni meni **Ločljivost zaslona** in izberite 1920 x 1080.
- **4.** Kliknite **OK**.

#### **V okolju Windows 10:**

- **1.** Z desno miškino tipko kliknite namizje in kliknite **Nastavitve zaslona.**
- **2.** Kliknite **Napredne nastavitve zaslona**.
- **3.** Kliknite spustni meni **Ločljivost** in izberite 1920 x 1080.
- **4.** Kliknite **Uporabi**.

Če kot možnosti ne boste videli priporočene ločljivosti, boste morda morali posodobiti grafični gonilnik. Za posodobitev grafičnega gonilnika uporabite enega od naslednjih načinov:

#### **Računalnik Dell**

- **1.** Obiščite [https://www.dell.com/support,](https://www.dell.com/support) vnesite svojo servisno oznako in prenesite najnovejše gonilnike za vašo grafično kartico.
- **2.** Po namestitvi gonilnikov za vaš grafični adapter poskusite ponovno nastaviti ločljivost na 1920 x 1080.
- U **OPOMBA: Če ne morete nastaviti ločljivosti na 1920 x 1080, se obrnite na Dell, ki vam bo pomagal poiskati grafični vmesnik, ki podpira te ločljivosti.**

## **Računalnik, ki ni znamke Dell**

## **V okolju Windows 7:**

- **1.** Z desno miškino tipko kliknite namizje in kliknite **Prilagajanje.**
- **2.** Kliknite **Spremeni nastavitve zaslona**.
- **3.** Kliknite **Napredne nastavitve**.
- **4.** Iz opisa na vrhu okna določite dobavitelja grafičnega krmilnika. Na primer NVIDIA, AMD, Intel in tako naprej.
- **5.** Za posodobljen gonilnik si oglejte spletno mesto ponudnika grafičnih kartic.Na primer [https://www.AMD.com](https://www.amd.com/) ali [https://www.NVIDIA.com.](https://www.nvidia.com/)
- **6.** Po namestitvi gonilnikov za vaš grafični adapter poskusite ponovno nastaviti ločljivost na 1920 x 1080.

#### **V okolju Windows 8 ali Windows 8.1:**

- **1.** Za preklop na klasično namizje izberite ploščico na namizju.
- **2.** Z desno miškino tipko kliknite namizje in kliknite **Prilagajanje.**
- **3.** Kliknite **Spremeni nastavitve zaslona**.
- **4.** Kliknite **Napredne nastavitve**.
- **5.** Iz opisa na vrhu okna določite dobavitelja grafičnega krmilnika. Na primer NVIDIA, AMD, Intel in tako naprej.
- **6.** Za posodobljen gonilnik si oglejte spletno mesto ponudnika grafičnih kartic.Na primer [https://www.AMD.com](https://www.amd.com/) ali [https://www.NVIDIA.com.](https://www.nvidia.com/)
- **7.** Po namestitvi gonilnikov za vaš grafični adapter poskusite ponovno nastaviti ločljivost na 1920 x 1080.

#### **V okolju Windows 10:**

- **1.** Z desno miškino tipko kliknite namizje in kliknite **Nastavitve zaslona.**
- **2.** Kliknite **Napredne nastavitve zaslona.**
- **3.** Kliknite **Lastnosti adapterja zaslona.**
- **4.** Iz opisa na vrhu okna določite dobavitelja grafičnega krmilnika. Na primer NVIDIA, AMD, Intel in tako naprej.
- **5.** Za posodobljen gonilnik si oglejte spletno mesto ponudnika grafičnih kartic.Na primer [https://www.AMD.com](https://www.amd.com/) ali [https://www.NVIDIA.com.](https://www.nvidia.com/)
- **6.** Po namestitvi gonilnikov za vaš grafični adapter poskusite ponovno nastaviti ločljivost na 1920 x 1080.
- U **OPOMBA: Če ne morete nastaviti priporočene ločljivosti, se obrnite na proizvajalca računalnika ali razmislite o nakupu grafičnega vmesnika, ki podpira ločljivost videa.**

## <span id="page-62-0"></span>**Uporaba nagiba**

Monitor lahko za najbolj udoben kot gledanja tudi nagnete.

![](_page_62_Picture_2.jpeg)

**OPOMBA: Stojalo ni pritrjeno, ko je monitor odpremljen iz tovarne.**

![](_page_62_Picture_4.jpeg)

# <span id="page-63-0"></span>**Odpravljanje težav**

![](_page_63_Picture_1.jpeg)

#### **OPOZORILO: Preden se lotite postopkov v tem poglavju, si preberite [Varnostna navodila.](#page-4-0)**

#### <span id="page-63-1"></span>**Samotestiranje**

Vaš monitor ponuja funkcijo samotestiranja, ki vam omogoča preverjanje, ali vaš monitor deluje pravilno. Če sta monitor in računalnik pravilno priključena, zaslon pa ostane temen, zaženite samotestiranje monitorja tako, da izvedete naslednje korake:

- **1.** Izklopite svoj računalnik in monitor.
- **2.** Iz monitorja odklopite vse video kable. Na ta način računalnik ne bo rabil vključen.
- **3.** Vklopite monitor.

Če monitor deluje pravilno, ugotovi, da ni nobenega signala in se prikaže eno od naslednjih sporočil.LED dioda za napajanje ostane bela, medtem ko je v načinu samotestiranja.

![](_page_63_Picture_74.jpeg)

#### **SE2222H**

#### **SE2222HV**

![](_page_64_Picture_37.jpeg)

![](_page_64_Picture_2.jpeg)

**4.** Izklopite monitor in znova priključite video kabel; zatem pa vklopite računalnik in monitor.

V kolikor vaš monitor ostane temen, ko znova priključite kable, preverite video krmilnik in računalnik.

## <span id="page-65-0"></span>**Vgrajena diagnostika**

Vaš monitor ima vgrajeno diagnostično orodje, ki vam pomaga ugotoviti, ali je kakšna nepravilnost zaslona, ki jo doživite, neločljiva težava z vašim monitorjem ali z računalnikom in grafično kartico.

![](_page_65_Picture_2.jpeg)

#### **Zagon vgrajene diagnostike:**

- **1.** Prepričajte se, da je zaslon čist (brez prašnih delcev na površini zaslona).
- **2.** Pritisnite in pridržite **Gumb 4** približno 4 sekunde in počakajte na pojavni meni.
- **3.** Uporabite **Gumb 1** ali 2, da izberete  $\frac{1}{N}$  in pritisnite  $\blacktriangledown$  za potrditev.

Na začetku diagnostičnega programa se prikaže siv testni vzorec.

- **4.** Previdno preglejte zaslon za morebitne nepravilnosti.
- **5.** Pritisnite **Gumb 1** za spremembo testnih vzorcev.
- **6.** Ponovite koraka 4 in 5, da pregledate zaslon v rdečem, zelenem, modrem, črnem, belem in tekstovnem zaslonu.
- **7.** Na testnem zaslonu bele barve preverite, ali je bela barva enakomerna in ali je bela barva zelenkasta/rdečkasta itd.
- **8.** Pritisnite **Gumb 1,** da končate diagnostični program.

### <span id="page-66-0"></span>**Pogoste težave**

Naslednja tabela nudi splošne informacije o pogostih težavah monitorja, na katere lahko naletite, in možnih rešitvah:

![](_page_66_Picture_261.jpeg)

![](_page_67_Picture_212.jpeg)

## <span id="page-68-0"></span>**Težave, ki so značilne za izdelek**

![](_page_68_Picture_122.jpeg)

# <span id="page-69-0"></span>**Priloga**

## <span id="page-69-1"></span>**FCC Obvestila (samo ZDA) in druge regulativne informacije**

Za obvestila FCC in druge regulativne informacije si oglejte spletno mesto za skladnost s predpisi, ki se nahaja na [https://www.dell.com/regulatory\\_compliance.](https://www.dell.com/regulatory_compliance)

### <span id="page-69-2"></span>**Stik s podjetjem Dell**

**Za stranke v ZDA pokličite 800-WWW-DELL (800-999-3355).**

![](_page_69_Picture_5.jpeg)

**OPOMBA: Če nimate aktivne internetne povezave, lahko podatke o stiku najdete na računu, ki ste ga prejeli ob nakupu ali listku embalaže ali katalogu izdelkov Dell.**

**Dell ponuja več spletnih in telefonskih storitev za podporo in servis. Razpoložljivost se razlikuje glede na državo in izdelek, nekatere storitve pa morda niso na voljo na vašem območju.**

- **•** Spletna tehnična pomoč [www.dell.com/support/monitors](http://www.dell.com/support/monitors)
- **•** Stik s podjetjem Dell [www.dell.com/contactdell](http://www.dell.com/contactdell)

#### <span id="page-69-3"></span>**Baza podatkov EU o energijski nalepki in informativni list o izdelku**

SE2222H:<https://eprel.ec.europa.eu/qr/557072>